LOGIK LBD1000

OGIK

Blu-ray Disc Player

# Addendum Instructions for Accessing BD Live Service

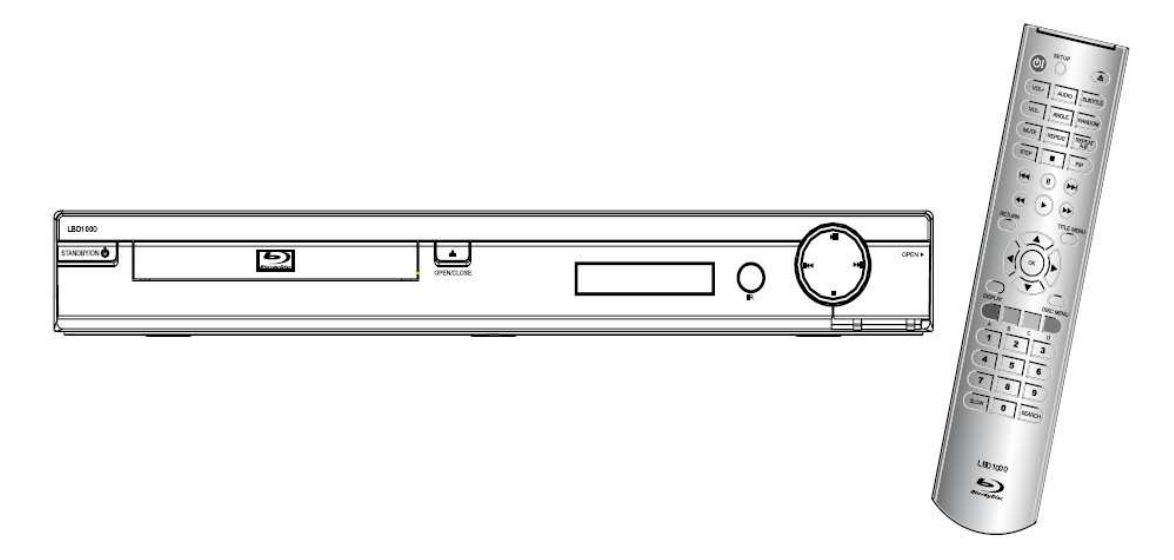

Your LOGIK LBD1000 Blu-ray Disc player can be upgraded to have BD Live compatibility after installed the new released upgraded software to the player. You will be able to enjoy a variety of interactive service contents provided by your Blu-ray Discs through the network connection.

Before successfully accessing the BD Live Service, please pay attentions to the following instructions and follow the procedures.

## Table of Contents

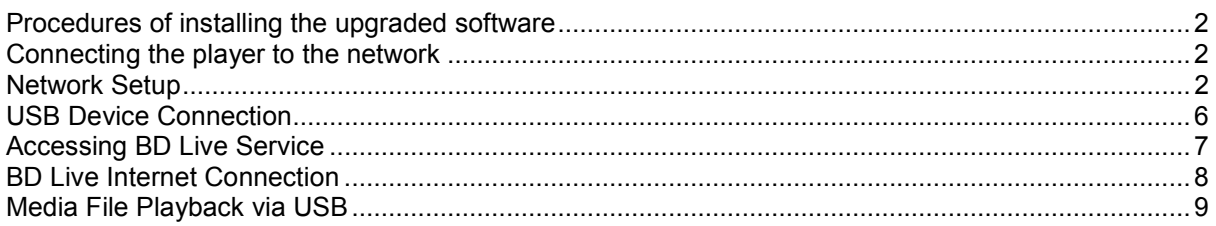

1. Download the software file from the website to your PC:

 http://support.thetechguys.com/layout.aspx?ID={dbc6bc85-b8cc-470d-89f7 f2515bb1f40e}&CatID={57a197ba-7d6a-45b0-8554-3d1bc82287e8}

- 2. Extract the zipped file to the PC. The folder "images" and the file "product software update.dat" will be extracted.
- 3. Use a brand new CD-R disc and burn the extracted folder and the file to the disc.
- 4. Switch on the player and wait for the unit to complete the start-up. Put the disc in the player. Follow the instruction on the screen and start the upgrade. The upgrade process will last for about 2 minutes. Do not switch off the player during the upgrade process.
- 5. After the upgrade is completed, the disc tray will be ejected automatically. Remove the disc and then press OK on the remote control. The player will then restart automatically.

# Connecting the player to the network

- 1. Switch off the unit first. Connect the ETHERNET Jack on the rear of the player to the LAN port of your router or your Broadband Modem using a LAN network cable (not included). The network connection is used for BD-Live discs to access the internet for updates to the disc content and special features.
- 2. When the network connection is good, the lights on either sides of the jack will flash to indicate the network activity.

# Network Setup

The Network Setup in the Setup Menu allows you to control Internet access from the BD-Live function. To use the BD-Live Internet access function, program your home network's settings into the Network Setup menu.

To access the Network Setup Menu, press the SETUP button on the remote control and then press UP/DOWN button to select "Network".

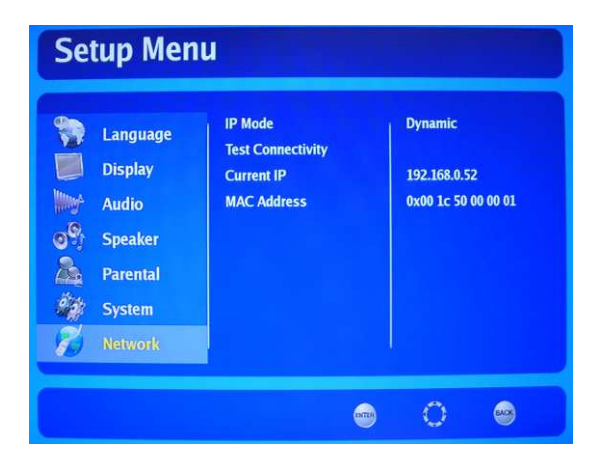

# A. IP Mode

# Dynamic:

The default IP mode is set as "Dynamic". That means the IP settings (IP Address, Subnet Mask, Gateway, Primary DNS and Secondary DNS) will be automatically obtained from the network.

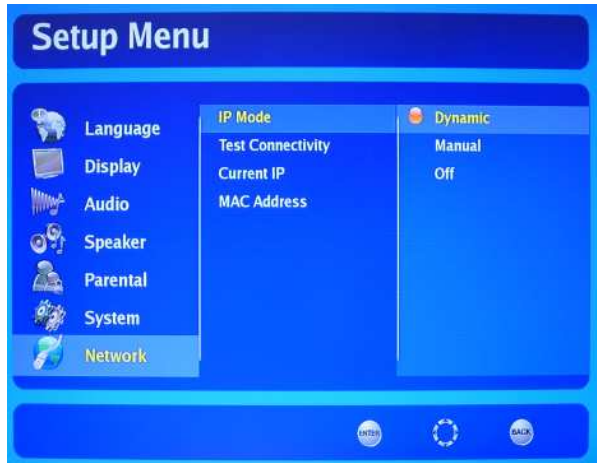

### Manual:

If the connection is not succeed when the IP mode is set at Dynamic, then you will need to set the IP mode as Manual to manually input the IP Address, Subnet Mask, Gateway, Primary DNS and Secondary DNS.

1. Select "Manual" in the IP Mode and press OK on the remote control. "Manual IP Settings" will pop up.

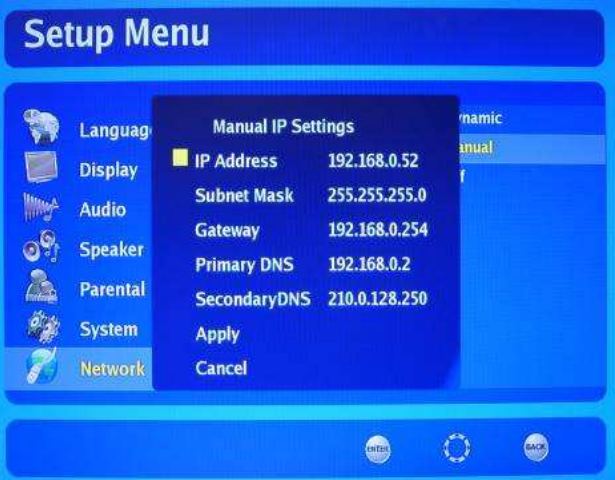

2. You may contact your Internet service provider for the information required in the settings. If you have installed a router to create a home network, consult the instructions or Web site for the router to obtain the information.

3. The IP Address must be set first. Press OK button on the remote control to enter the IP address setting. The following dialog will pop up.

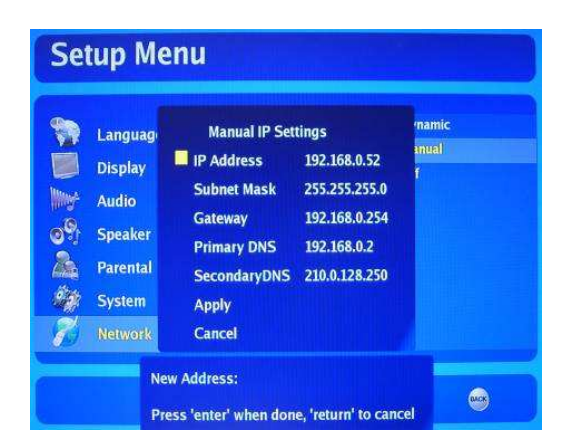

4. Use the **Numeric Keys** to enter each field of the IP address. If the address contains three digits, the cursor will automatically advance to the next field. When fewer than three digits are used, press the RIGHT button to advance the cursor. Press the LEFT button to return to a previous field if corrections are required. When the completed address has been input, press the OK button to confirm the setting, or press RETURN button to cancel the setting.

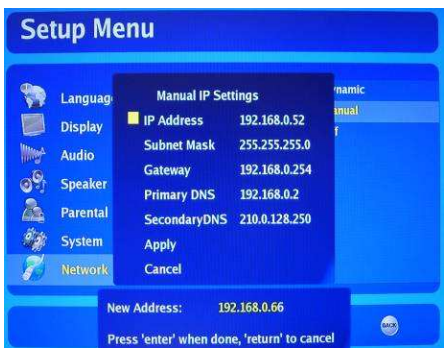

- 5. Press UP/DOWN buttons to select the other settings (Subnet Mask, Gateway, Primary DNS and Secondary DNS) and press **OK** button to enter the settings. Repeat the Step 4 for digit input.
- 6. After all the settings are input, press UP/DOWN button to select "Apply" and press OK button to confirm all the settings.

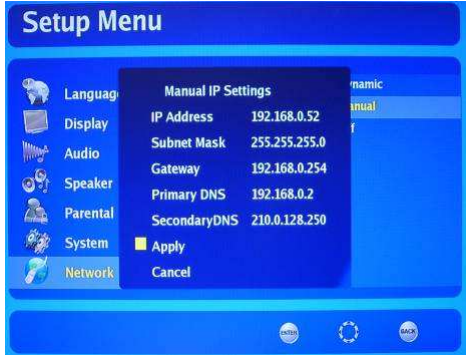

Off:

This is to close the IP mode. The player will be disconnected from the network.

# B. Test Connectivity

This is to test the connection status between your player and the network. Press OK on the remote control to enter the connectivity test. If the player is well connected, "Connectivity Test OK" will be displayed on the screen. Otherwise, "Connectivity Test ERROR" will be displayed.

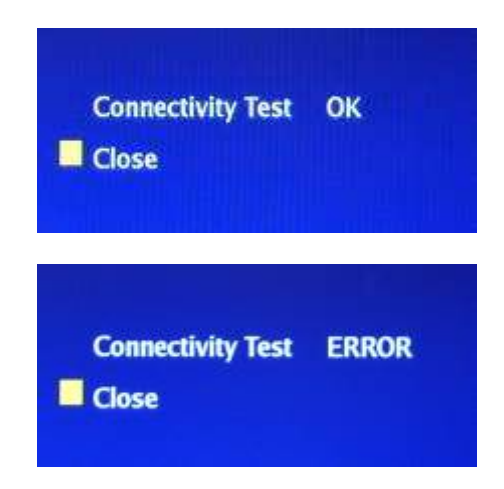

#### Note:

- You are always recommended to test the connectivity again once you changed the network settings.
- If the result is ERROR, please check the network connection and the IP setting again or contact your Internet Service Provider for obtaining the correct settings for the Network Setup. If the problem still persists, contact your ISP for further assistance.

### C. Current IP

This is to display the current IP address of your Blu-ray Disc Player.

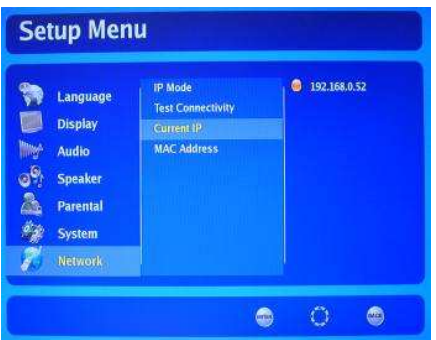

Note:

The IP Address used on this manual is for illustration purpose only. You must refer to the network settings for the actual IP address.

# D. MAC Address

This is to display the current MAC address (Media Access Control Address) of your Blu-ray Disc Player. A MAC address is a unique identifier attached to most network adapters. It is the address that acts as a name for a particular network adapter. It cannot be changed.

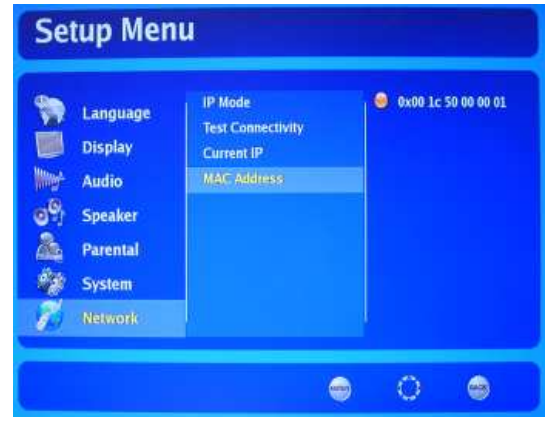

#### Note:

- The MAC address used on this manual is for illustration purpose only.
- DSG will not be responsible for any malfunction or failed operation due to internet connection failure or a communication error. DSG will not be responsible also for failure of the user's internet connection.
- You may not be able to access some internet services depending on the limitations of your Internet Service Provider.
- Any fee charged for internet connection is solely your responsibility.

# USB Device Connection

An external USB Device at least 1GB capacity must be connected to the player for BD Live storage before successfully accessing to the BD Live Service provided with your BD disc even the player has been connected to the network.

To set the connected USB drive as BD Live storage,

- 1. Switch on the player and wait until the start-up process completed.
- 2. Ensure that the player is well connected to the network.
- 3. Before placing your BD disc, connect a compatible USB client device to the front-panel USB port. The USB drive is used as the memory storage for the BD-Live system or as a playback source for JPEGs or MPEG4 media files. The indicator "Inserted" will be displayed on the screen and at the same the Media Launcher will pop up on the screen.

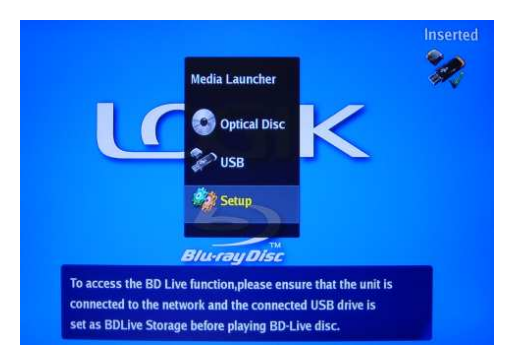

#### Note:

- The USB 2.0 High-speed USB flash drive with greater than 1GB capacity must be used for storing additional content for BD-Live discs and to obtain optimum performance.
- Not all the USB devices are compatible with the player, especially USB hubs, mp3 players, digital cameras and mobile phones. They are not guaranteed to work..
- Oversized USB devices may not be able to be inserted.
- 4. Press Navigation buttons on the remote control to select "USB" and press OK. Then, press the Navigation buttons to select "BDLive Storage" and press OK to confirm. The USB will be set as BD Live storage until it is disconnected from the player.

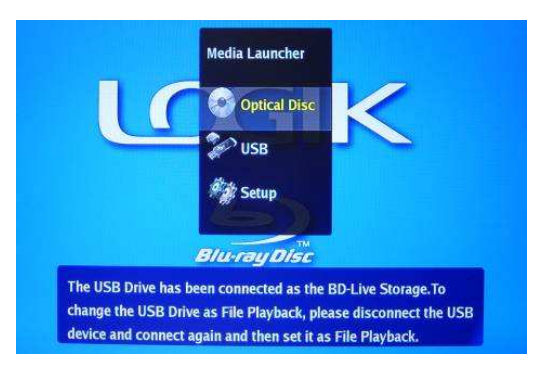

#### Note:

- The BD-Live interactivity is available on BD discs marked with "BD LIVE ENABLED". When the BD-Live features are selected from the disc's menu, additional content or other information may be downloaded from the Internet (When available through the Network Jack) and stored in the unit memory.
- If your USB device is kept connected to the player and then switched it off. After it is switched on next time, the USB device will be still as BD Live Storage, so you will not need to disconnect and connect it again for continuously accessing BD Live function.
- Not all the BD movie discs available in the markets are BD Live enabled.

# Accessing BD Live Service

Once the unit has been well connected to the network and the USB drive has been connected to the player as BD Live Storage, the player is ready for accessing the BD Live service in your BD disc with BD Live features by selecting BD Live option in the main disc menu of the BD disc.

#### Note:

- The way you use BD Live service and the BD Live features may differ from different disc publishers.
- Please connect the player to the network before playing your BD Live disc. Otherwise, the connection may not be activated correctly. In case of this, you would need to stop the playback or switched off and on the unit again and check the connectivity again. If the connection is okay, play back the BD Live disc again.

# BD Live Internet Connection

The internet connection may be restricted while using BD Live contents.

- 1. During STOP mode, press **SETUP** button or select "Setup" in the Media Launcher. Press UP/DOWN button to select "System" setting menu and then press OK.
- 2. Press UP/DOWN button to select "BD-Live Internet Access" and press OK. The following options are provided:

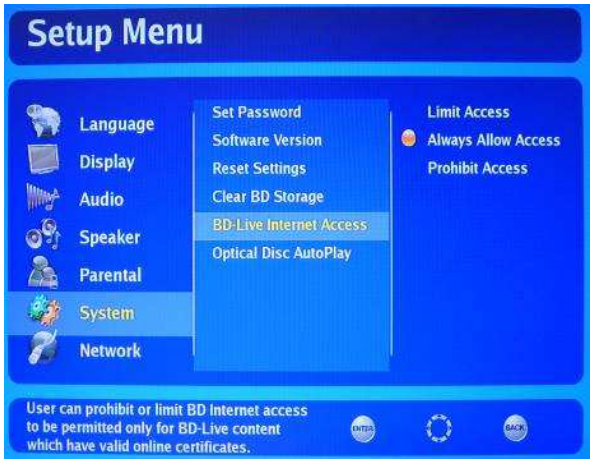

## Limit Access:

The internet connection will be allowed only for BD Live contents containing a valid certificate.

## Always Allow Access (Default):

The internet connection will be allowed for all BD Live contents.

### Prohibit Access:

No internet connection will be allowed for any BD Live contents.

The connected USB device can be set as BD Live Storage or the source of media file playbacks. To set the USB as the source of file playback:

## When the USB is not currently connected:

- 1. Connect the USB drive to the player after it is switched on.
- 2. The Media Launcher will pop up. Press UP/DOWN button to select "USB" and press OK to enter the USB setting. Select "File Playback" and press OK to confirm.

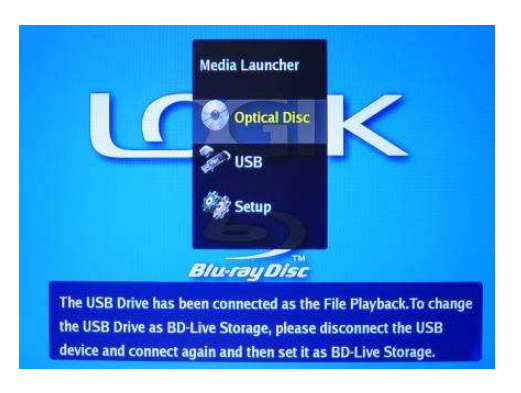

3. The USB Navigation list will pop up. You can play back the videos, pictures or music files stored in the USB drive by selecting "Videos", "Pictures" and "Music".

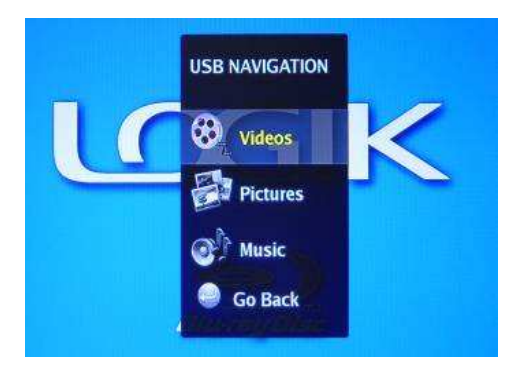

4. If you would like to quit the USB Navigation list, select "Go Back" and press OK to confirm the selection.

## When the USB is currently connected to the player as BD Live Storage:

- 1. Stop any disc or USB file playback first. Remove the USB drive and connect to the unit again.
- 2. Repeat the Step 2 4 as described in "When the USB is not currently connected:"